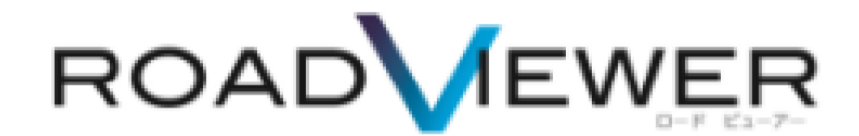

# **撮影モジュール編**

2018.6.4

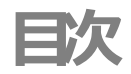

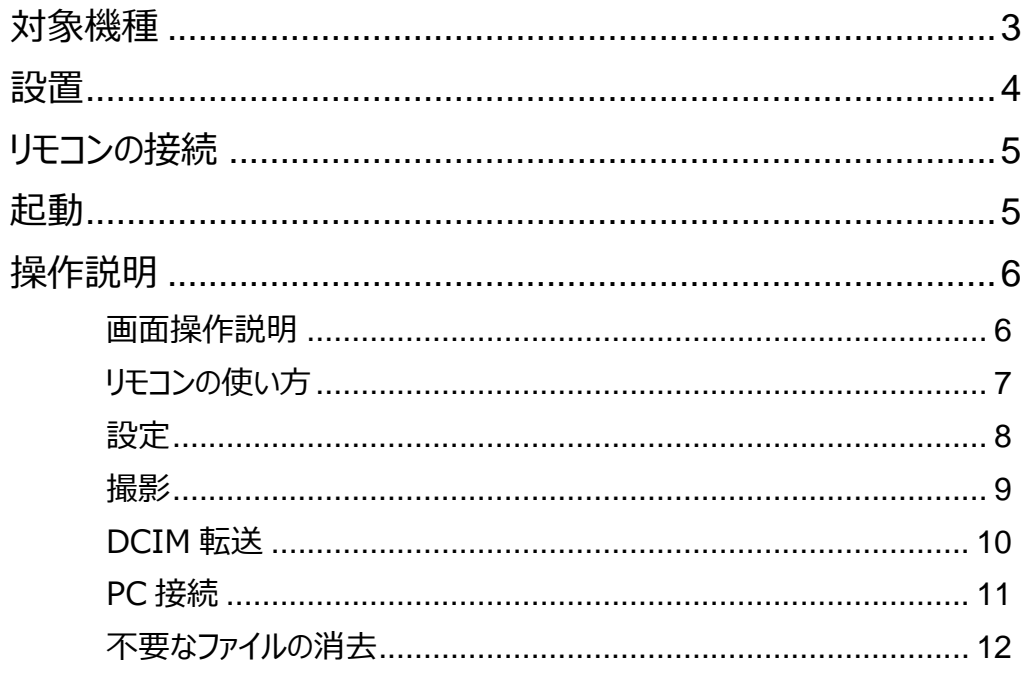

### <span id="page-2-0"></span>**対象機種**

本プログラムは Zenfone 4 MAX 専用アプリとなり、1ライセンスにつき1台ソフトウエアをバン ドルした状態でご提供させていただきます。

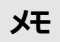

ご提供以外の機器で動作させますとライセンス許諾違反となりますのでご注意下 さい。

#### <span id="page-3-0"></span>**設置**

以下の保安基準に則り、付属の固定具により運転の妨げにならない箇所へしっかりと設置して ください。

(設置方法については設置機器付属のマニュアルをご参考下さい)

#### **自動車のフロントガラス面への貼付物に関する規定について**

- 自動車のフロントガラス面への貼付物に関する規定については、国土交通省の定める「道路運送車両の保安基準の細目を定める告示 【2010.3.29】〈第一節〉第 39 条(窓ガラス)」に定められています。
- 上記法令に基づき、車検を執り行う「自動車検査独立行政 」が策定した「審査事務規定 5-47 窓ガラス貼付物等」に要約がまとめられています。

#### **取付可能なエリア**

#### **1.乗用自動車(専ら乗用のように供する乗車定員 10 人以下の自動車)**

- 運転者席の運転者が、細目告示別添 37「窓ガラスの技術基準」2.9.に規定する V1 点から前方を視認する際、車室内後写鏡によ り遮へいされる前面ガラスの範囲
- 前面ガラスの上縁であって、車両中心線と平行な鉛直面上のガラス開口部(ウェザ・ストリップ、モール等と重なる部分及びマスキングが施されている 部分を除く。以下、5-47-1-1において同じ。)の実長の 20%以内の範囲

# <span id="page-4-0"></span>**リモコンの接続**

初期状態では接続状態となっておりますが、何らかの理由により接続が解除されてしまった場 合には、添付のマニュアルを参考に接続を行ってください。

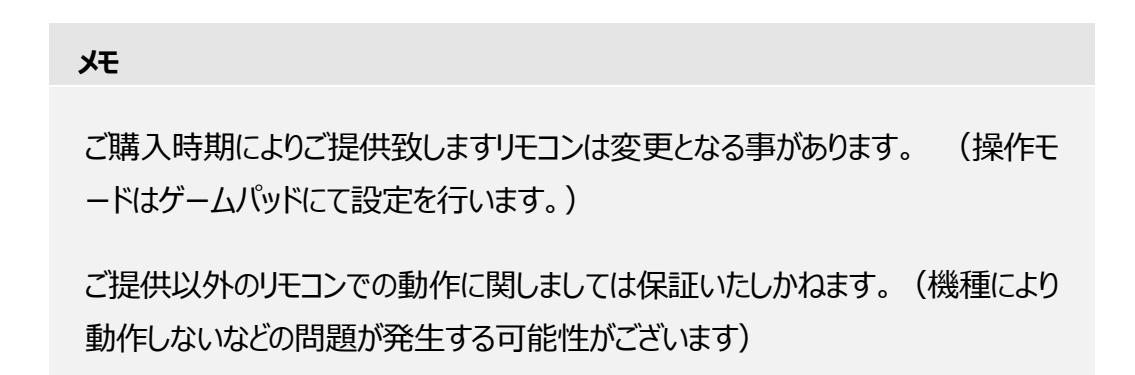

<span id="page-4-1"></span>**起動**

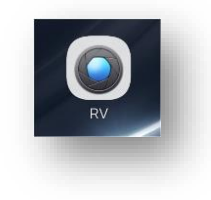

スマートフォンの上記アイコンをタップしてシステムの起動をおこないます。

# <span id="page-5-0"></span>**操作説明**

### <span id="page-5-1"></span>**画面操作説明**

画面の右側に操作ボタンがあります。

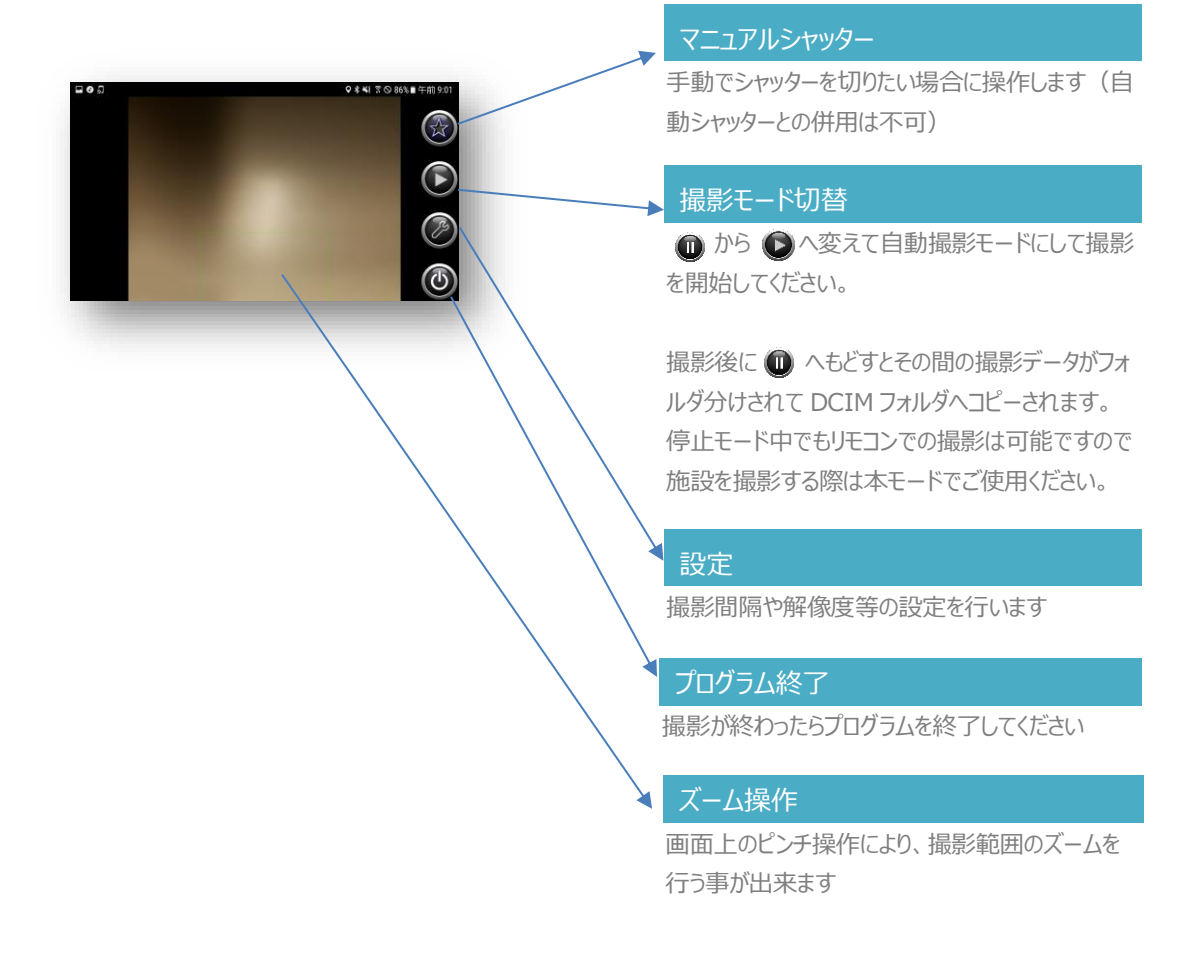

**メモ**

撮影前に必ずバッテリーの充電状態とメモリーの空きの確認を行ってください。

撮影終了後は必ずプログラムを終了してください。

# <span id="page-6-0"></span>**リモコンの使い方**

(バンドル致しますリモコンは変更となる場合がございます)

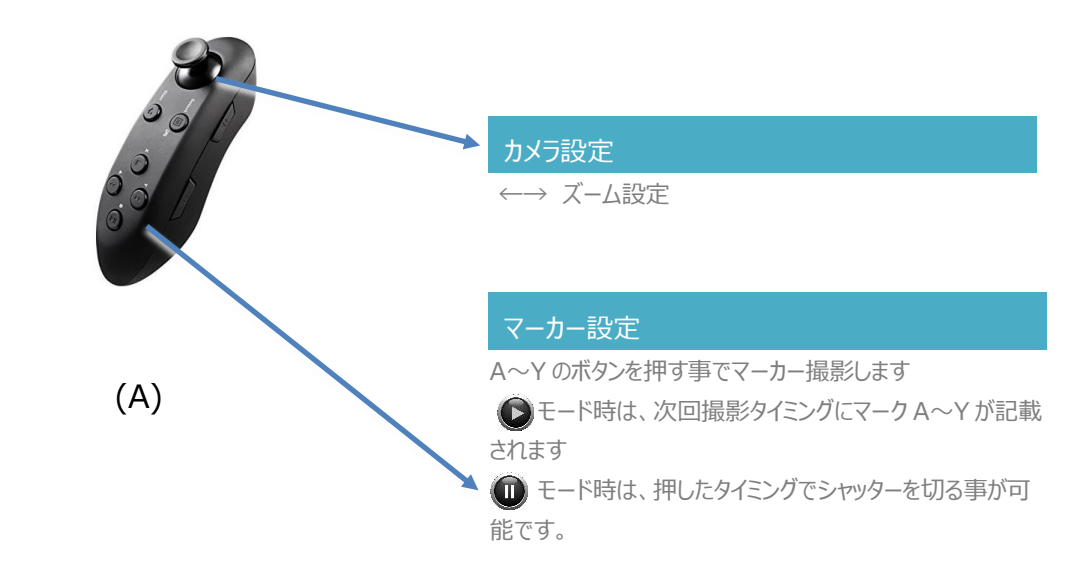

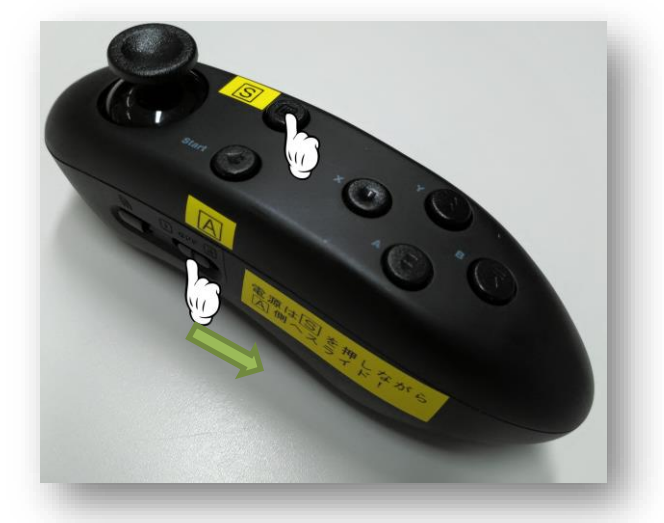

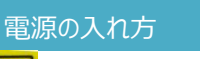

<mark>S</mark>)のボタンを押しながら、

<mark>A</mark>を図のようにスライドさせてください。

#### **メモ**

Bluetooth ペアリングは通常1回行えば、次回から自動的に接続されますが、 数分まってもペアリングされない場合は最初から行うか、スマートフォンとリモコンの 電源を入れなおす、ペアリング操作から行う等お試し下さい。

# <span id="page-7-0"></span>**設定**

撮影前に必ず行ってください。1回設定すれば、内部に保存しますので、同一条件での撮影 の場合は初回に設定すれば、次回から設定は不 要です。

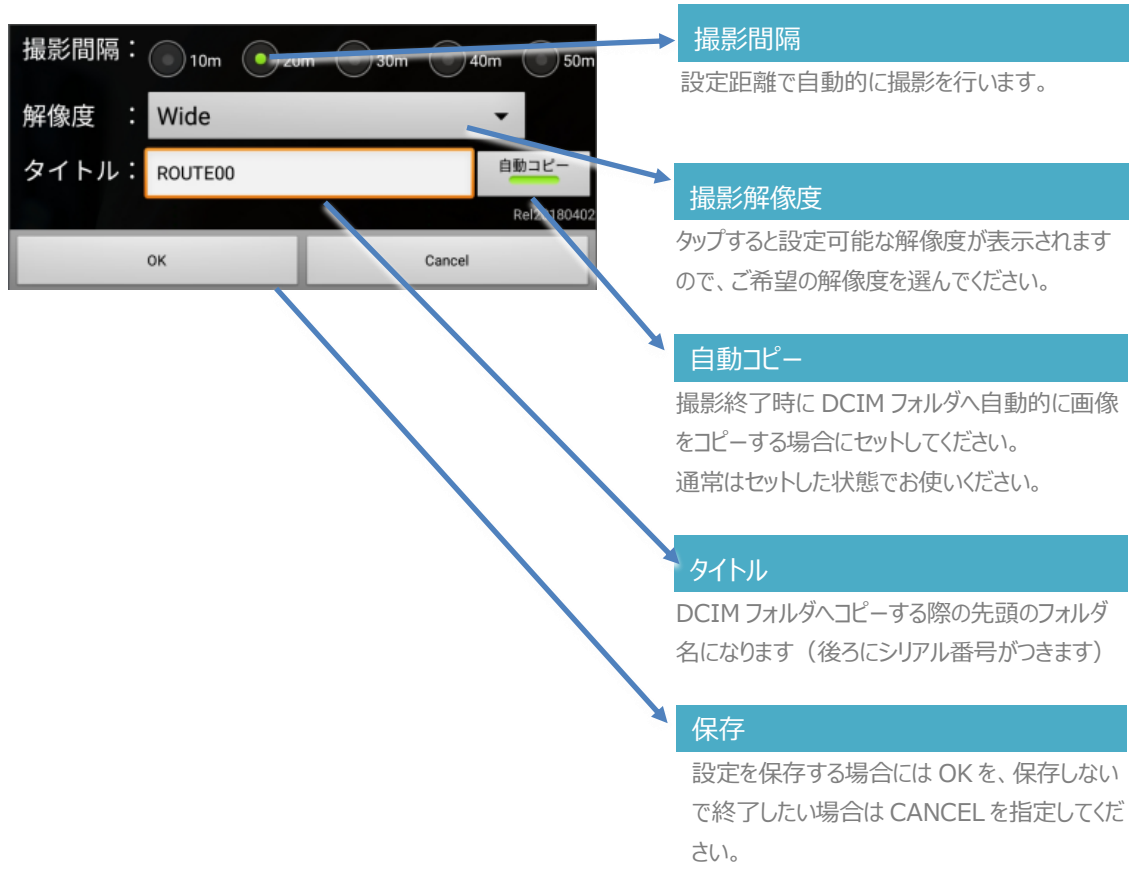

#### **ご注意下さい!**

・シャッター間隔は機種や設定した解像度によりますが、車速が早い場合は GPS 取得周期と撮影周期が間に合わず、指定した距離よりもシャッター間隔が長くな る場合がございます。

距離を正確に指定したい場合は車速を十分落としてご使用下さい。(GPS 誤 差範囲の場合、遅ければ遅いほど正確になります)

・長時間連続で使用する場合は、本体(主にカメラ部分)が熱くなりすぎない ようエアコンの風向きを調節したり、直射日光を避けてご使用下さい。

・炎天下の停車中の車内に放置されますと、本体の破損はもとより、発火等思 わぬ事故の可能性がございますので、十分ご注意下さい

#### <span id="page-8-0"></span>**撮影**

地平線がガイドラインの中央にくるように上下左右を調整し、更にリモコンや画面のピンチ操 作により、車のボディが映らず、区画線が正しく撮影されるように調整してください。

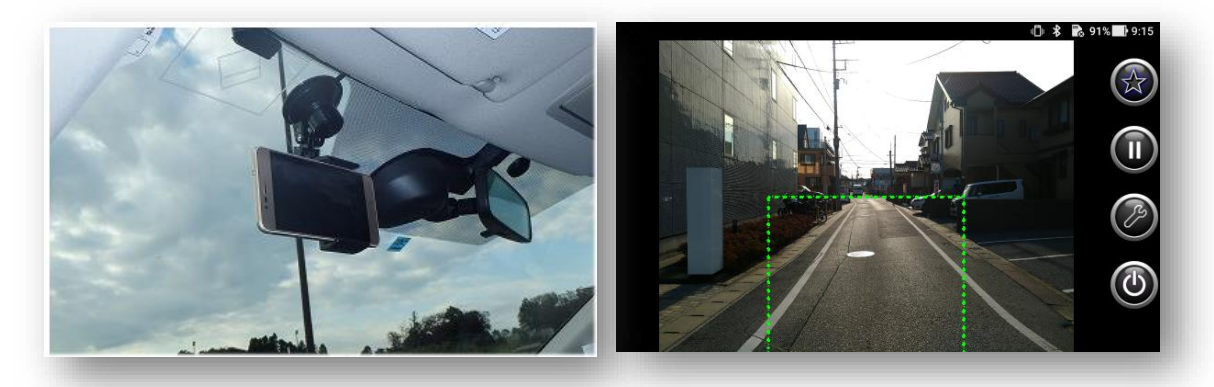

#### <span id="page-9-0"></span>**DCIM 転送**

撮影データは、スマートフォン内部ストレージの LINEDRAW フォルダに格納されますが、その ままの状態では PC から見る事は出来ません。

撮影モードボタンをタップし連続撮影モード ● から待機 ● モードへ変更することで撮影デ ータが LINEDRAW フォルダから DCIM フォルダに転送され、PC から見ることが可能になりま す。

手動撮影 (待機) モード 1 でご利用の場合も PC 接続する前に一旦連続撮影モード ● にしてから、続けて手動撮影 (待機) モード ● に切り替える事で撮影データが

LINEDRAW フォルダから DCIM フォルダに転送され、PC から見ることが可能になります。

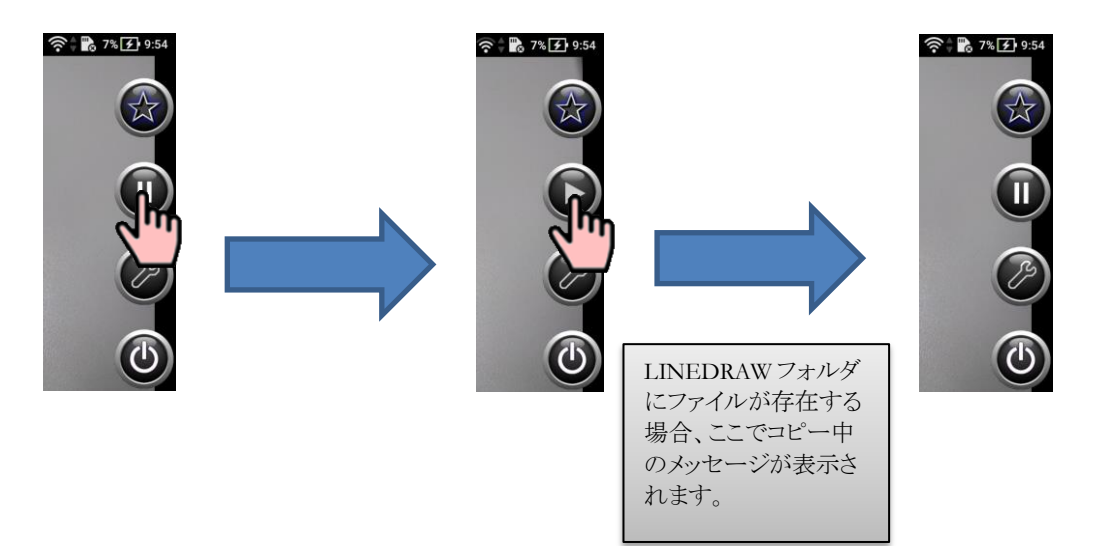

### <span id="page-10-0"></span>**PC 接続**

スマートフォンと PC を接続すると、内部共有ストレージ⇒DCIM の中にアプリで設定したタイ トル-N のフォルダが作成されているのがご確認頂けます。

処理したいフォルダを PC へ Drag&Drop でコピーしてください。

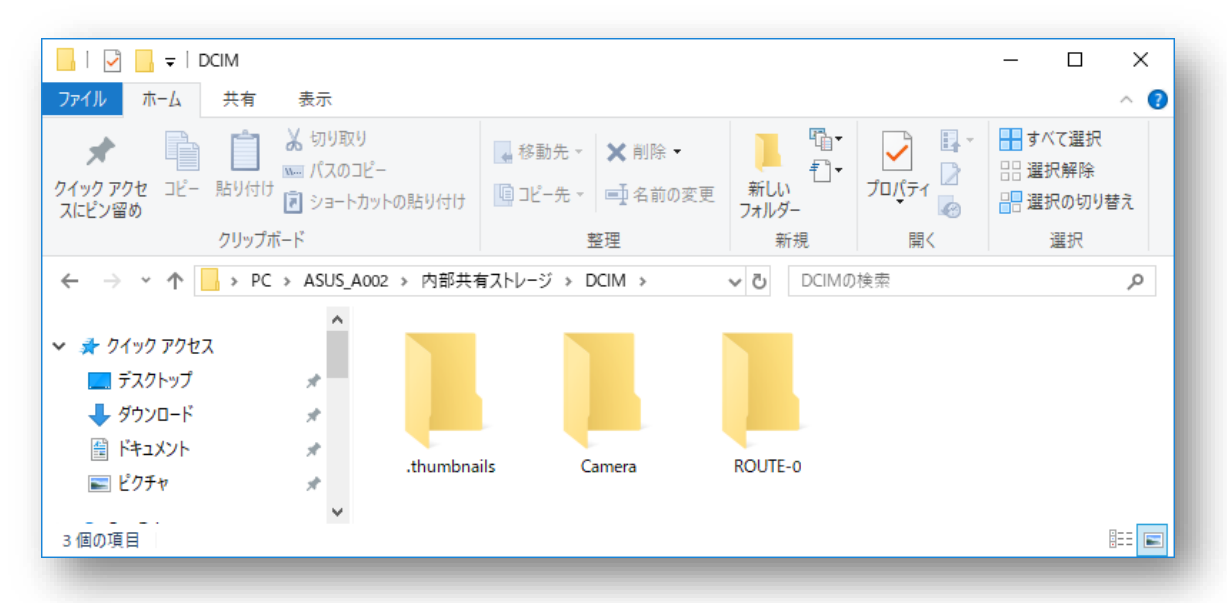

### <span id="page-11-0"></span>**不要なファイルの消去**

スマートフォン内のファイルは不要になりましたら、スマートフォン付属のファイルマネージャ等で 削除してください。

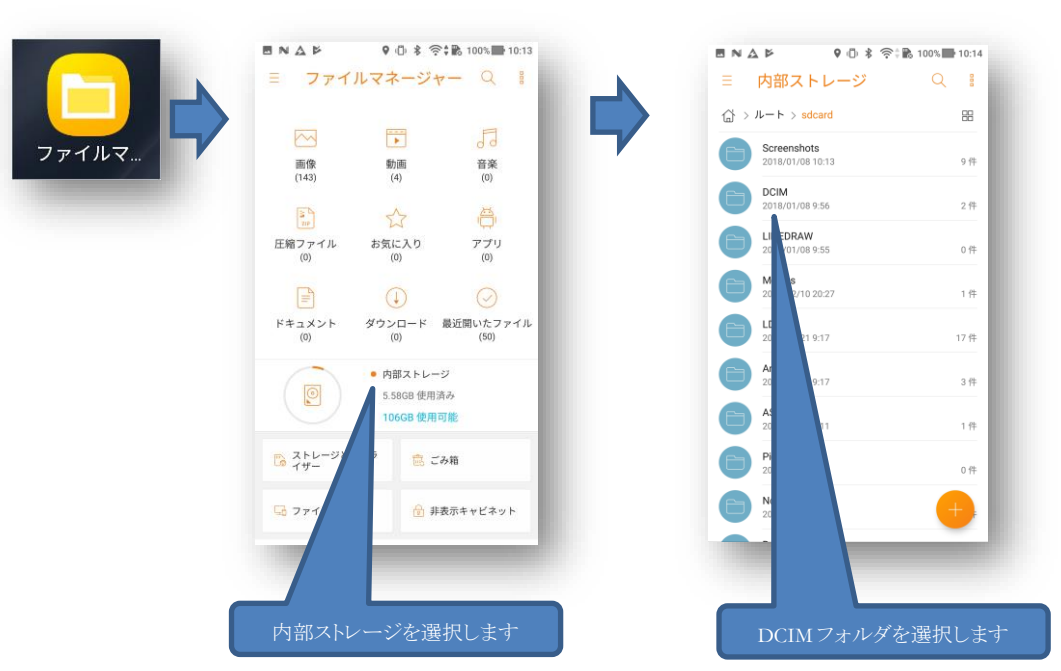

(スマートフォン内部共有ストレージが一杯になりますと撮影が行えません)

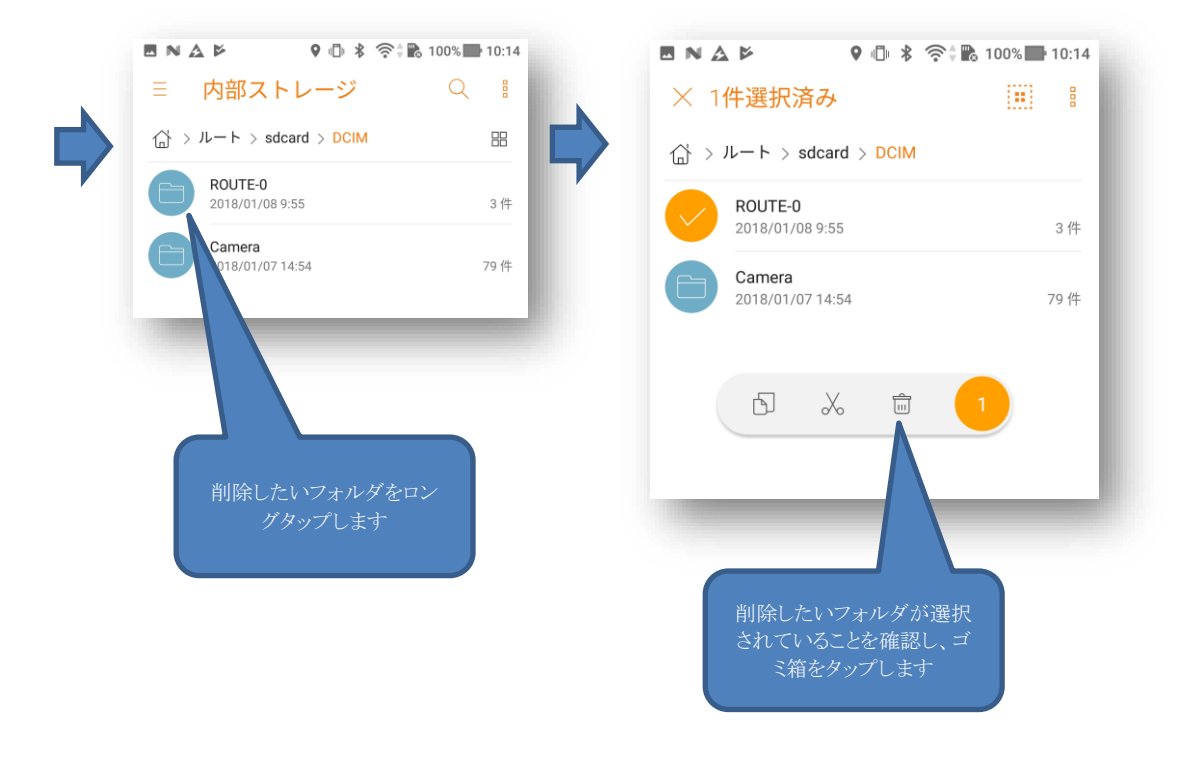